# <連盟登録の手順>

①各校の団体管理者でログインする。

②右上のタグからく団体情報>⇒く所属団体一覧>を選択。

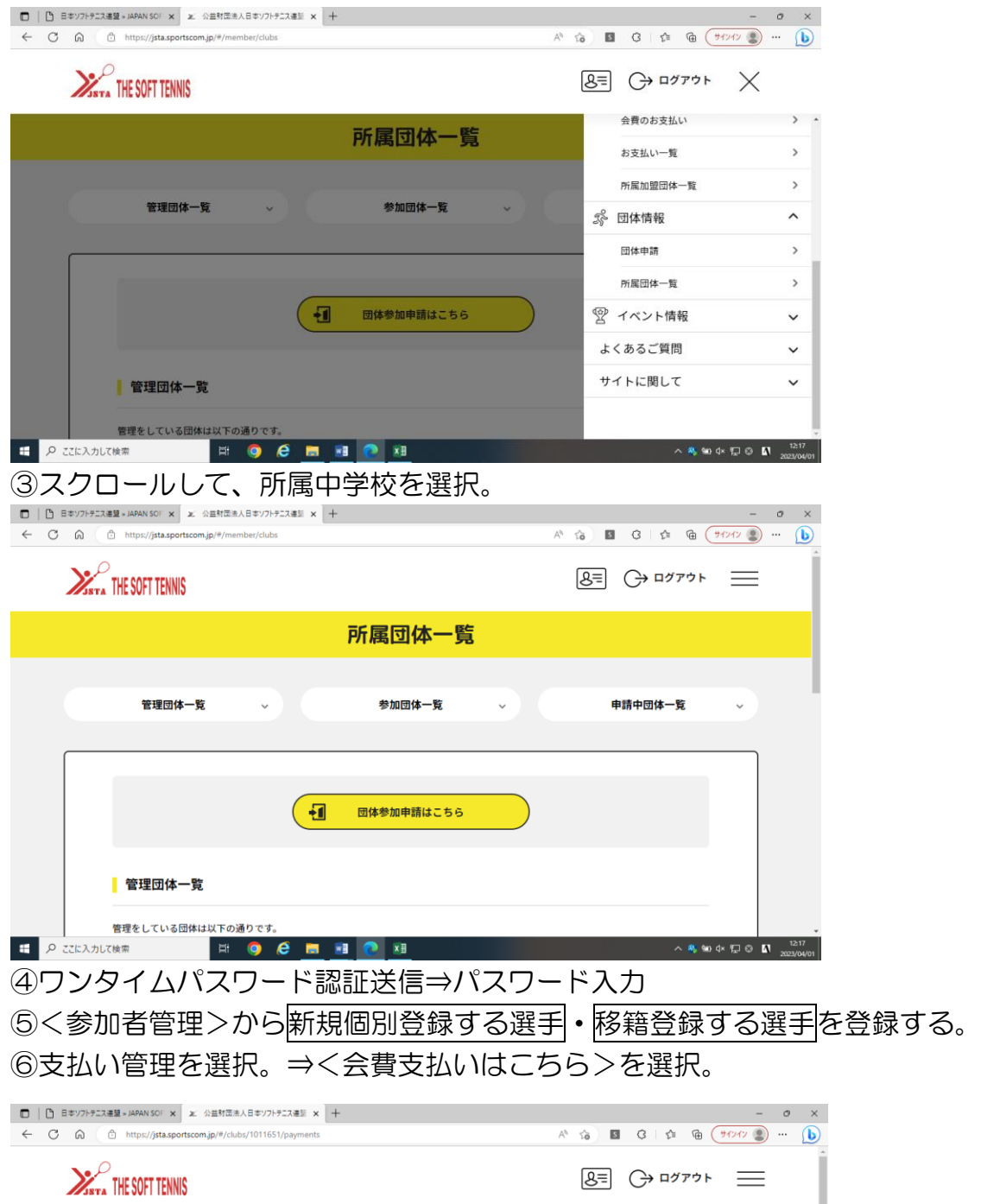

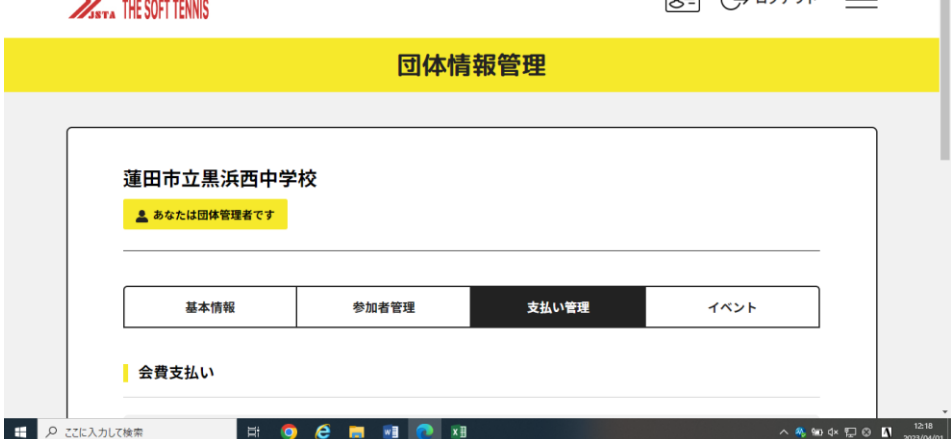

### ⑦埼玉県を選択。※加盟団体名は入力しない。⇒検索

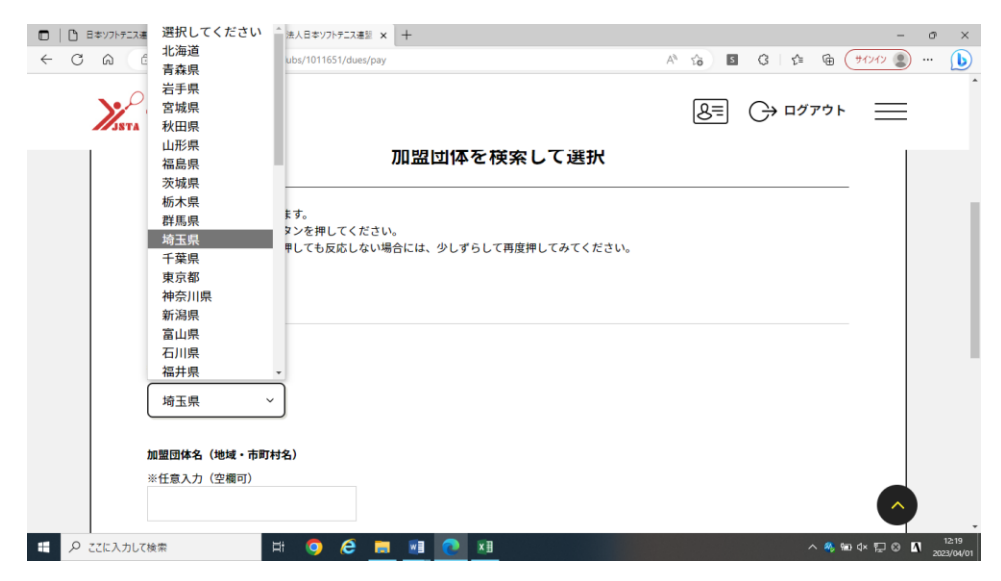

## 8学校が所属している4地区の中体連く東 or 西 or 南 or 北部中体連>を選択。

※こちらを選択しないと中学校としての登録になりません。

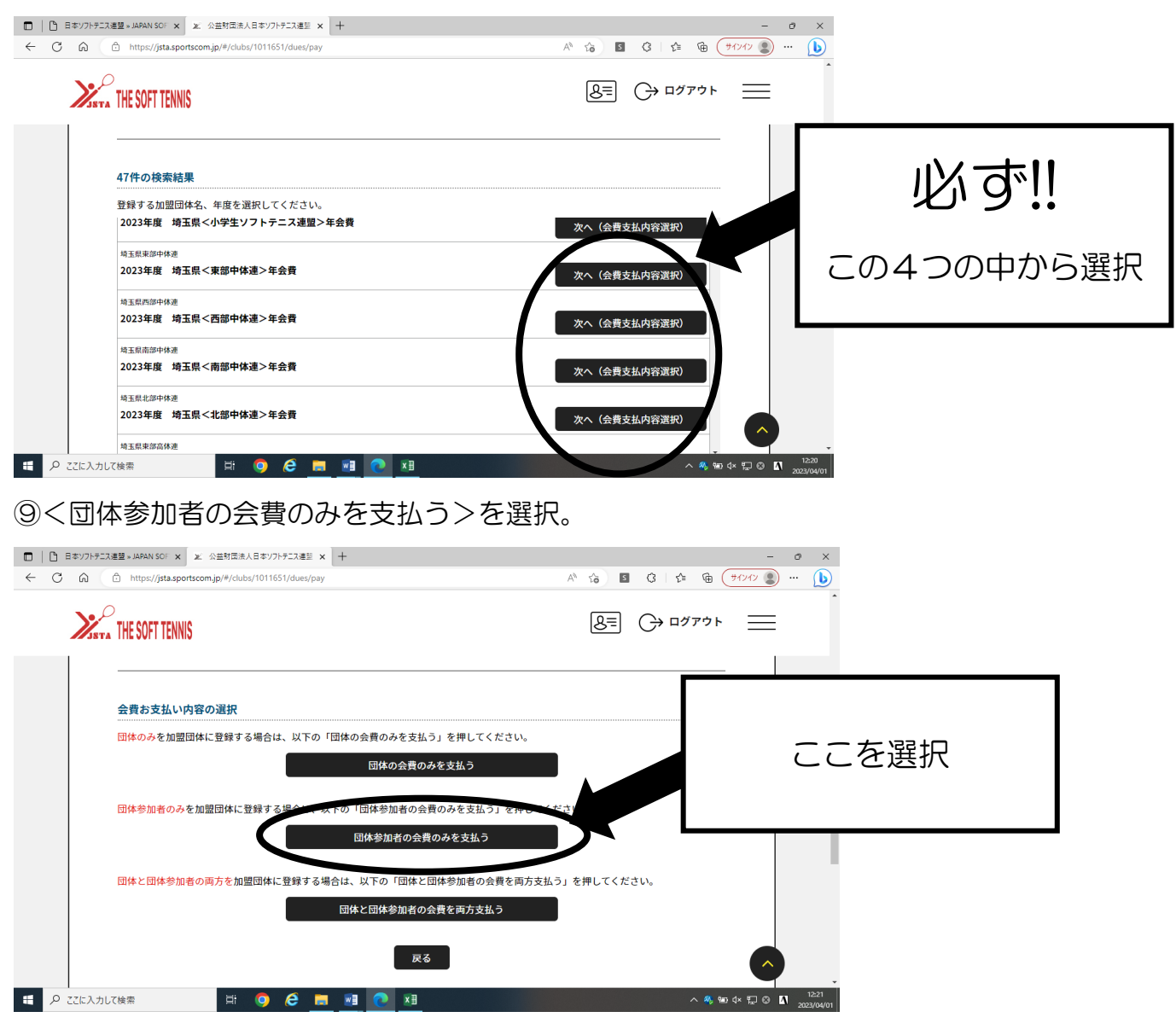

⑩埼玉県<○部中体連>中学生個人登録料 700円を選択。

### ⑪登録する会員を選択。⇒<選択して次へ>⇒<お支払いへ進む>

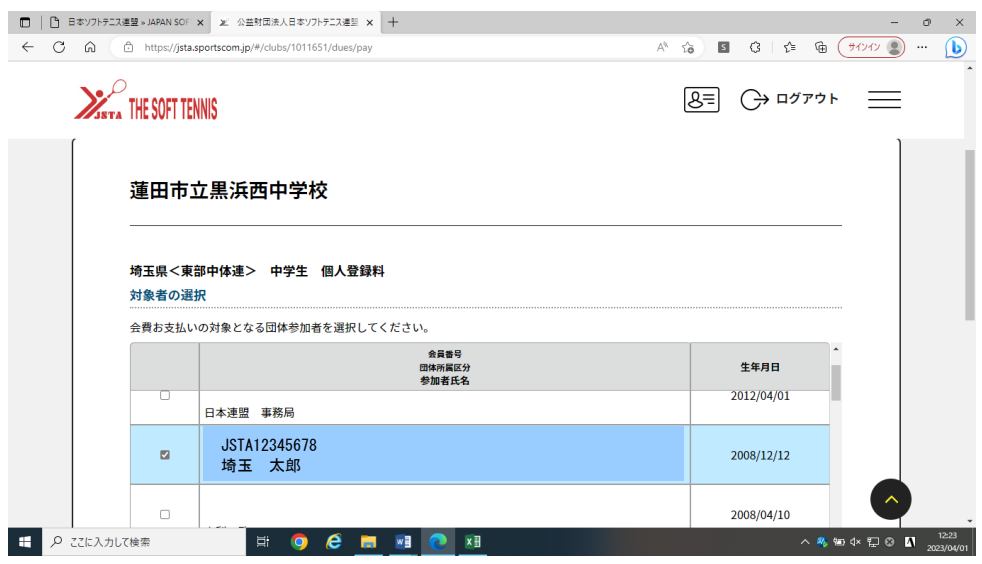

#### ⑫<OK>を選択。

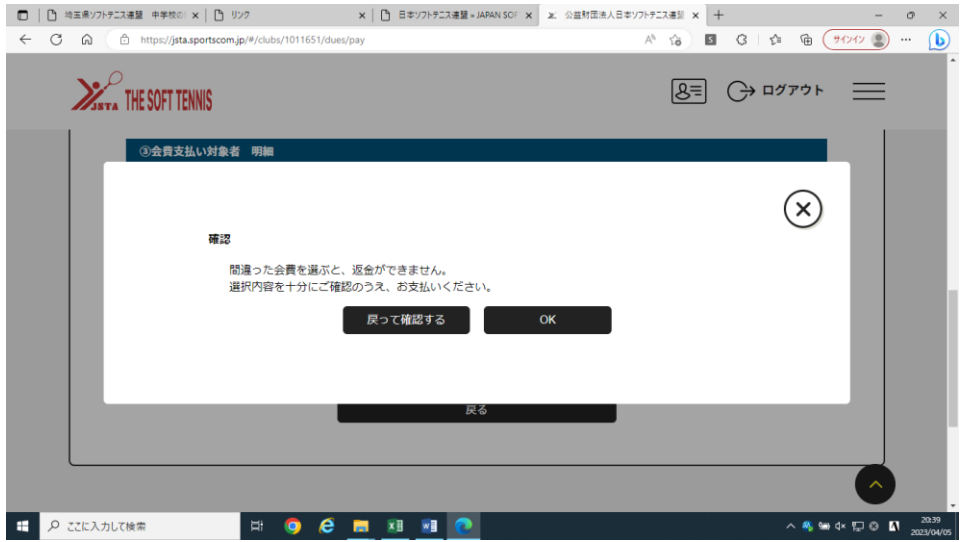

⑬支払い方法の選択。(コンビニエンスストア)⇒<お支払い手続きに進む。> ⑭コンビニの選択⇒<お支払い手続き内容確認> ⑮お支払い手続き完了。

⑯メールに送信される内容に従いコンビニで支払う。